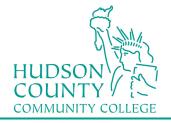

### **Wireless Setup Guide for Windows 7**

Step 1: Troubleshoot problems Open your "Network and Sharing Center" by Open Network and Sharing Center right clicking on your Network Connection in ं 🏩 😰 5/9/2014 the Notification Area (lower right-hand corner next to the time). Step 2: ► Control Panel ► All Control Panel Items Netv Left click on "Manage wireless networks" Control Panel Home View your basic netwo Manage wireless networks Change adapter settings ITST420 1200026 Change advanced sharing (This computer) settings View your active networks Step 3: Manage wireless networks that use (Wireless Network Connection) Windows tries to connect to these networks in the order listed below. Click "Add" Add Adapter properties Profile types Network and Sharing Center Networks you can view, modify, and reorder (4) How do you want to add a network? Step 4: Manually create a network profile This creates a new network profile or locates an existing network and saves a profile Click "Manually Create a Network Profile" for the network on your computer. You need to know the network name (SSID) and security key (if applicable).

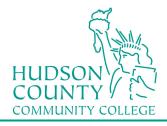

#### Information Technology Services

Support Phone: (201) 360-4310 Support Email: itshelp@hccc.edu Website: www.hccc.edu/its

# Step 5:

Fill in the information as seen here and then click Next.

### For NETWORK NAME:

Faculty/Staff: Enter "HCCC" Students: Enter "student"

| Enter information   | for the wireless network you want to add                      |
|---------------------|---------------------------------------------------------------|
| Network name:       | student                                                       |
| Security type:      | WPA2-Enterprise 🔹                                             |
| Encryption type:    | ТКІР 🗸                                                        |
| Security Key:       | Hide characters                                               |
| 🚺 Start this connec | ction automatically                                           |
| Connect even if     | the network is not broadcasting                               |
| Warning: If you     | select this option, your computer's privacy might be at risk. |

Step 6: Click on "Change connection settings"

Change connection settings
 Open the connection properties so that I can change the settings.

# Step 7:

- A. Click on the Security tab
- B. Verify that PEAP is selected
- C. Click on Settings button

| stu | dent Wireless Network Properties                                           | x |
|-----|----------------------------------------------------------------------------|---|
|     | Connection Security                                                        |   |
|     | Security type: WPA2-Enterprise   Encryption type: TKIP                     |   |
|     | Choose a network authentication method:<br>Microsoft: Protected EAP (PEAP) |   |
|     | Advanced settings                                                          |   |
|     | OK Cancel                                                                  |   |

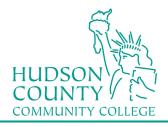

#### Information Technology Services

Support Phone: (201 Support Email: itshelp( Website: www.h

(201) 360-4310 itshelp@hccc.edu www.hccc.edu/its

| A. Uncheck "Validate server certificate"<br>B. Verify that EAP-MSCHAP v2 is<br>selected under Authentication Method<br>C. Click on Configure button                                                          | Protected EAP Properties         When connecting:         Validate server certificate         Connect to these servers:         Trusted Root Certification Authorities:         AddTrust External CA Root         America Online Root Certification Authority 1         Baltimore CyberTrust Root         Class 3 Public Primary Certification Authority         DigiCert Assured ID Root CA         DigiCert High Assurance EV Root CA         Image: Certification authorities. |
|----------------------------------------------------------------------------------------------------|----------------------------------------------------------------------------------------------------|
|                                                                                                    | Select Authentication Method:<br>Secured password (EAP-MSCHAP v2)  Configure  Enable Fast Reconnect Enforce Network Access Protection Disconnect if server does not present cryptobinding TLV Enable Identity Privacy OK Cancel                                                                                                    |
| <ul> <li>Step 9:</li> <li>A. Uncheck "Automatically use my<br/>Windows logon name and password"</li> <li>B. Click OK on every window.</li> <li>C. Close any window opened during the<br/>process.</li> </ul> | EAP MSCHAPv2 Properties                                                                                                    |

# **Step 10:**

Click on the bubble message in the lower right-hand corner.

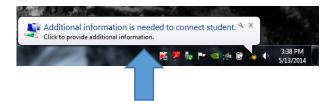

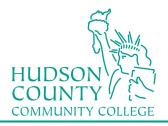

### Information Technology Services

Support Phone: (201) 360-4310 Support Email: itshelp@hccc.edu Website: www.hccc.edu/its

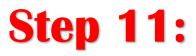

You will be prompted for Network Authentication. Enter your Login Credentials substituting Username and Password with your MyHudson Portal account information and click OK.

#### STUDENT EXAMPLE:

Student Name: John Smith Student ID# 2243333 Born: June 17, 1991 Username = <u>ismith3333@live.hccc.edu</u> Password = 061791

FACULTY & STAFF EXAMPLE Employee Name: John Smith Username = jsmith@hccc.edu Password = (same as Portal credentials)

*Please note: It may take 2-3 attempts to successfully connect, be sure to enter your password correctly.* 

| Windows Security             | /                                | ×         |
|------------------------------|----------------------------------|-----------|
| Network A<br>Please enter us | uthentication<br>ser credentials |           |
|                              | User name<br>Password            |           |
|                              |                                  | OK Cancel |